## iuc

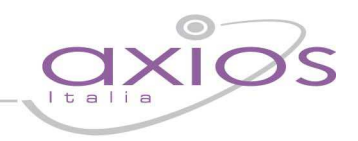

## **GUIDA RAPIDA PER L'IMPOSTAZIONE FIRME IN AREA ALUNNI**

Per effettuare l'impostazione delle firme nei documenti word generati dall'area alunni di Axios, è necessario seguire operare come segue:

## **File->Tabelle->Impostazione Firme**

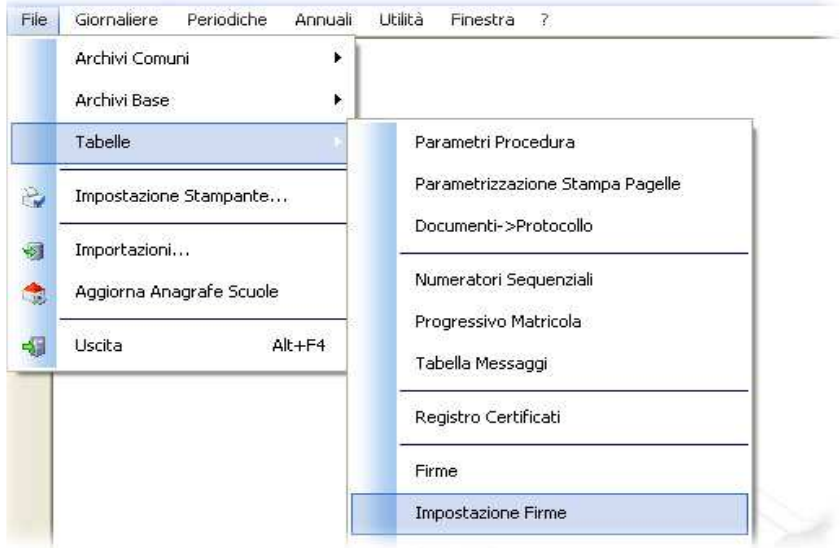

- 1. Selezionare, nel campo "Tipo documento" la tipologia del documento con l'indicazione Word.
- 2. Nella colonna "**Documento",** specificare il documento.

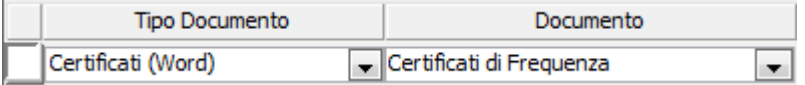

3. Nei campi "Firma1 – Firma2 – Firma3 – Firma4" impostare i riferimenti alle firme che saranno poste sui documenti stampati.